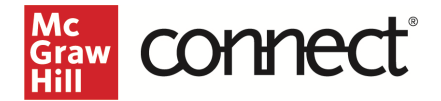

# Pair your Canvas Course using LTI Advantage in the New Connect Experience

**Before you begin, please have your existing Connect® section ready. If you need assistance getting your Connect® section prepared, refer to these Instructor resources on Support at Every Step.**

### Pair with Existing Connect Account and Existing Section

- 1. Login to Canvas
- 2. Go into **Modules** in the left navigation and click on the kebab in any module.

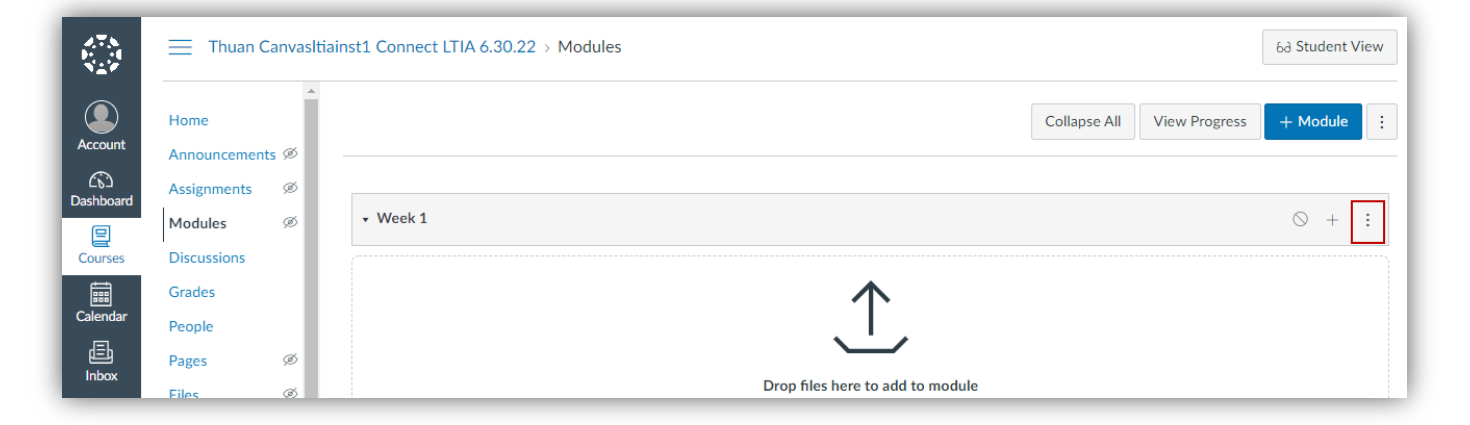

3. Select **McGraw Hill Connect.** Note: The name of the Connect integration tool might be different in your LMS.

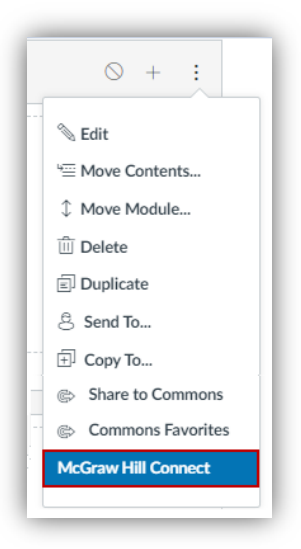

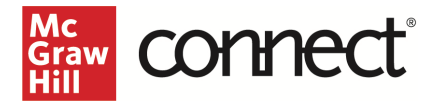

4. Click **Begin.**

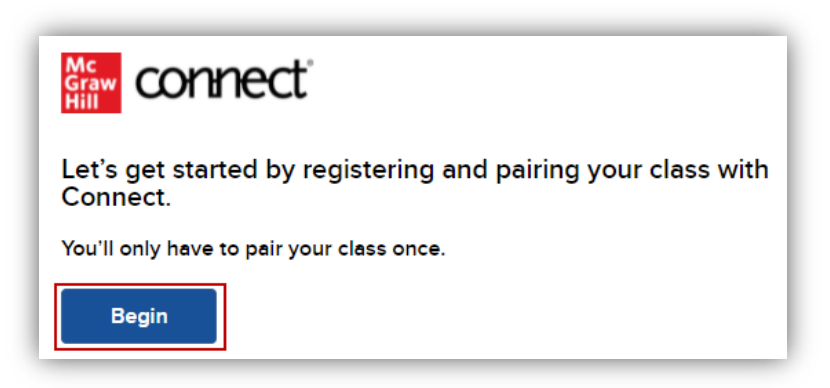

5. Log into your Connect account. NOTE: This will not appear if you are still signed in from a prior term.

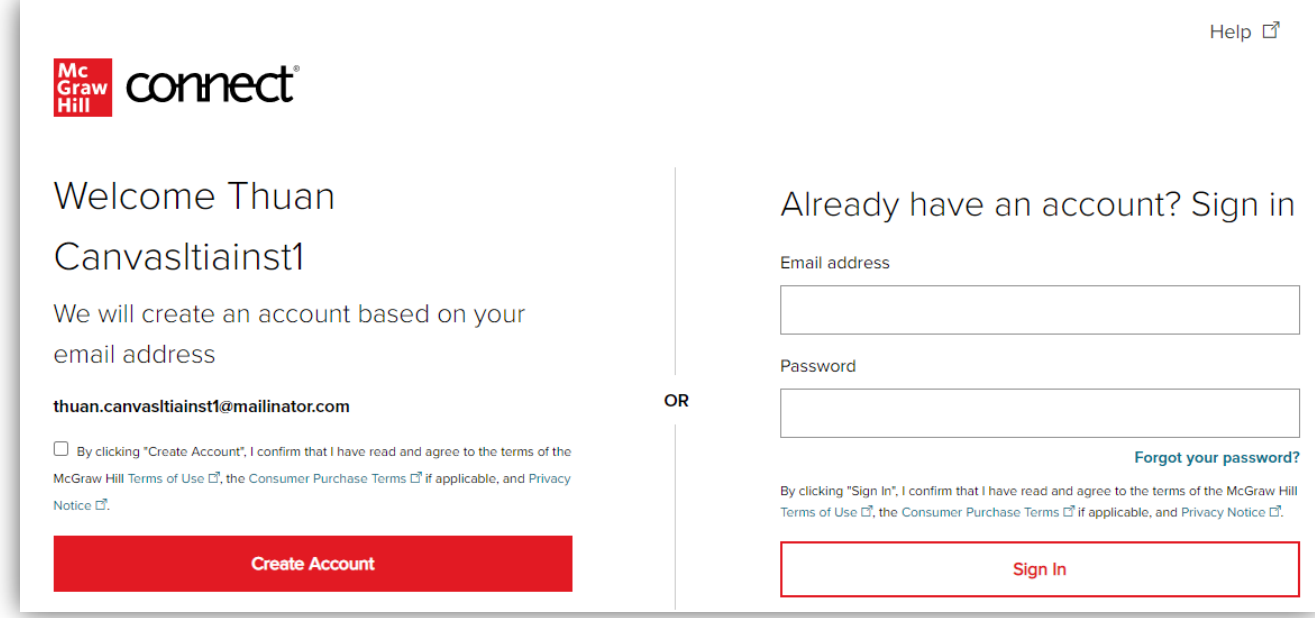

6. Click **Pair with existing Connect course.**

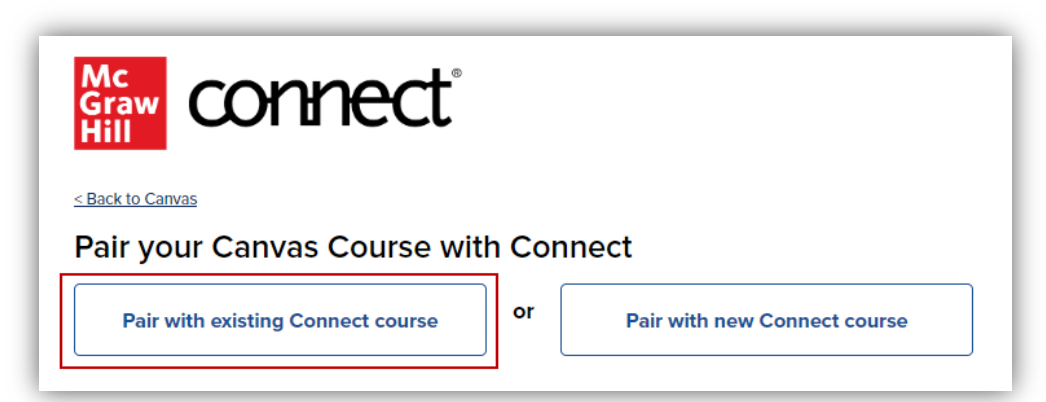

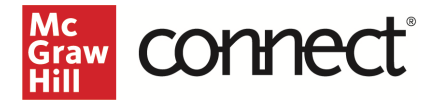

7. Locate the Connect section you want to pair with and click **Select.**

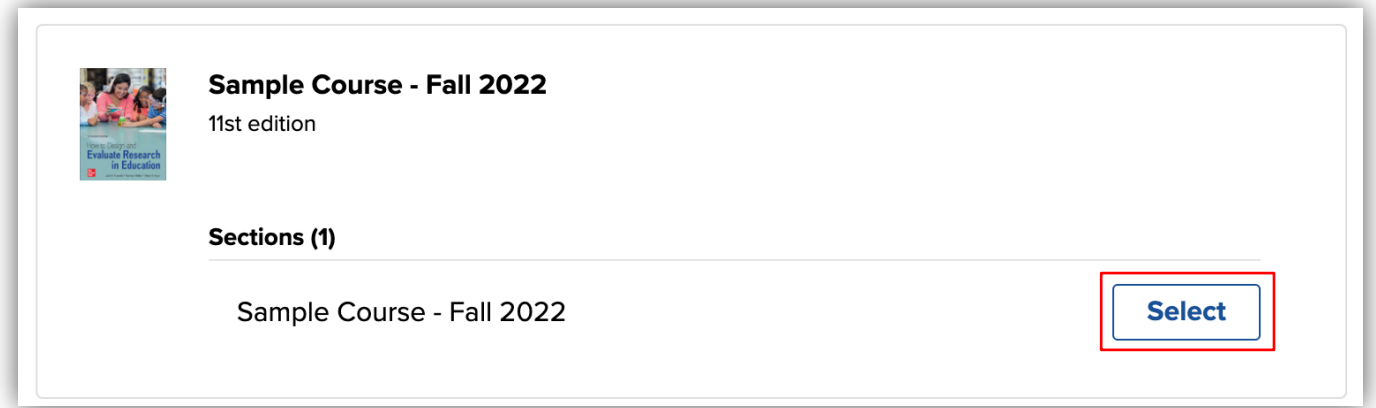

8. Do **not** leave or refresh this page! Your current Connect assignment links are being automatically relinked. NOTE: This process can take a while depending on how many Connect assignment links have been deployed in your LMS.

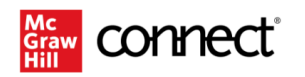

### You have paired your Canvas course with Connect!

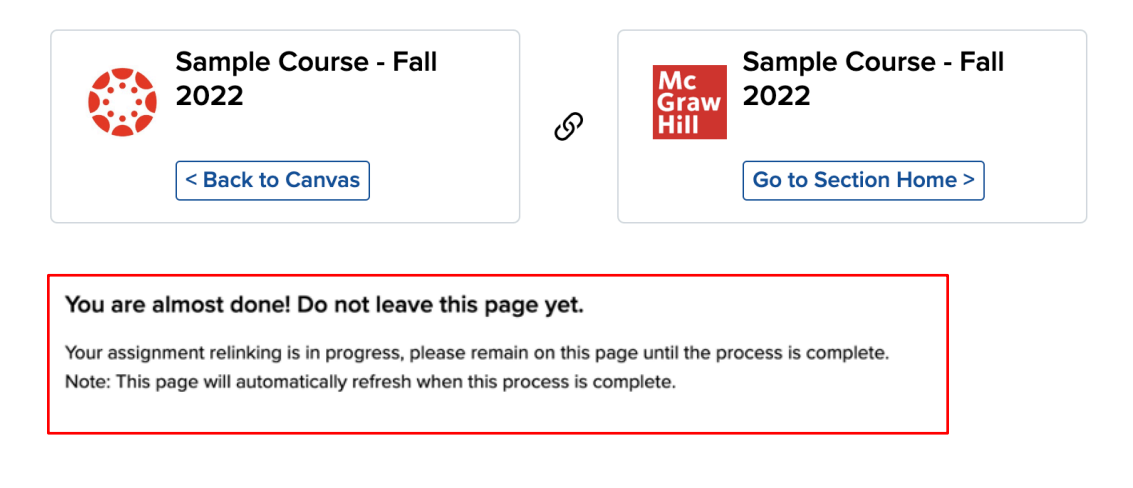

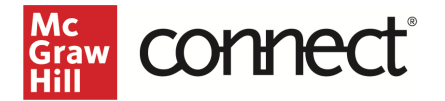

9. Once your assignment relinking is completed, your screen will refresh to show this language. At that point, you can click **Go to Section Home** or choose to go **Back to Canvas**.

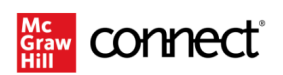

#### You have paired your Canvas course with Connect!

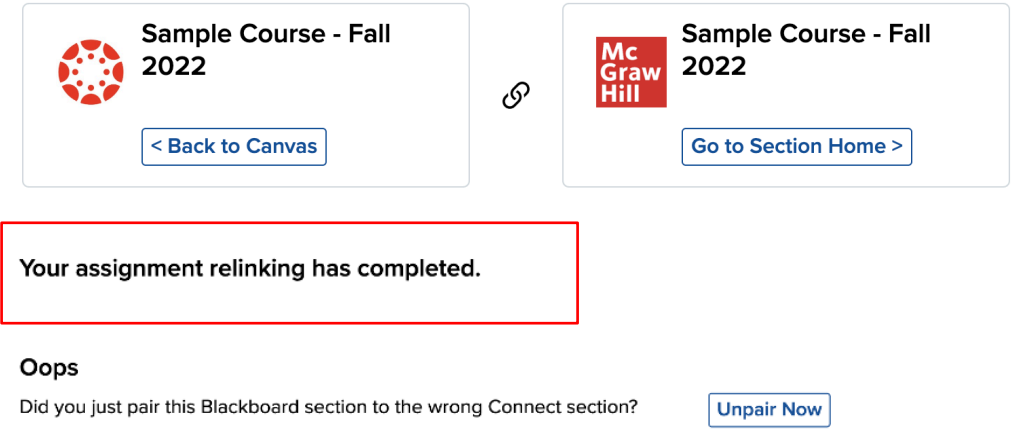

If you have additional Connect assignment links to deploy, continue to the section below. If not, your process is complete, and you can head Back to Canvas.

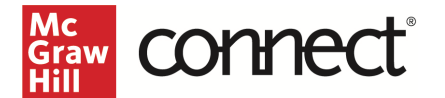

## Deploy Additional Connect Assignments

NOTE: The following steps require the New Connect Experience to be enabled. If you have not yet enabled the New Experience, you will need to toggle it on in your Connect section.

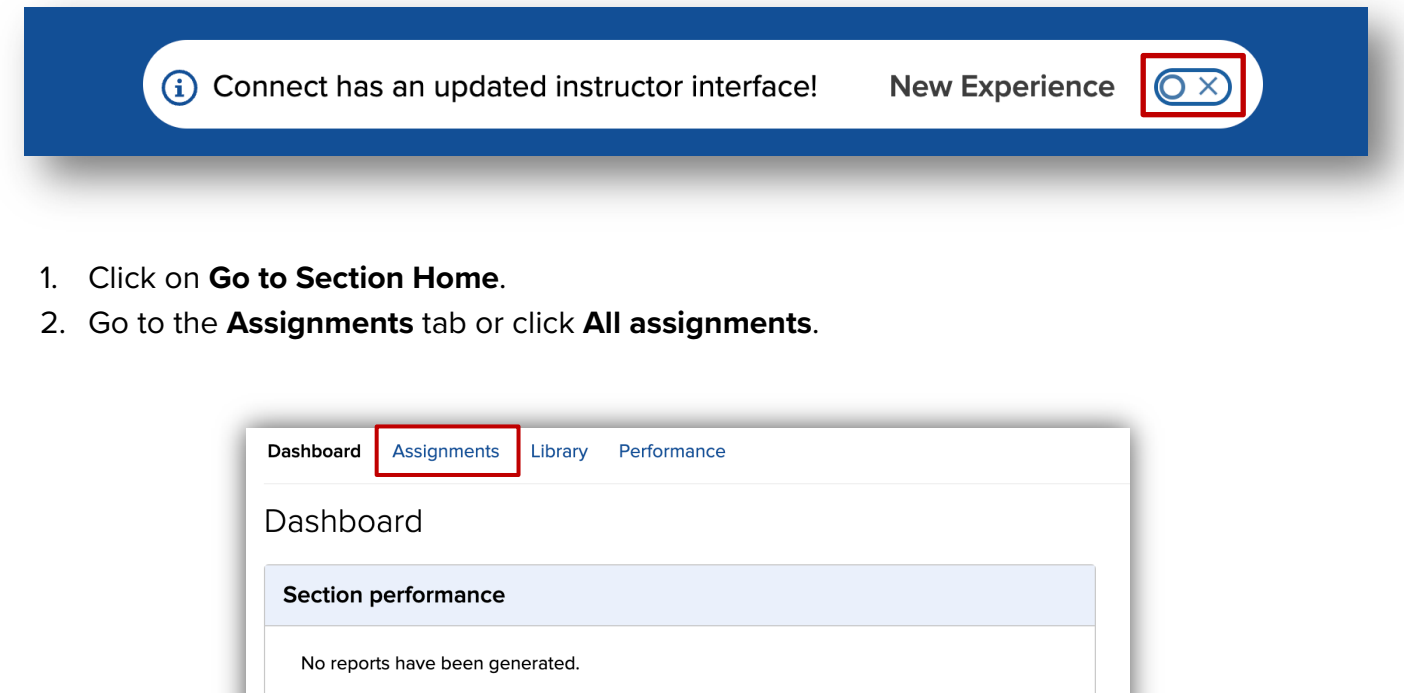

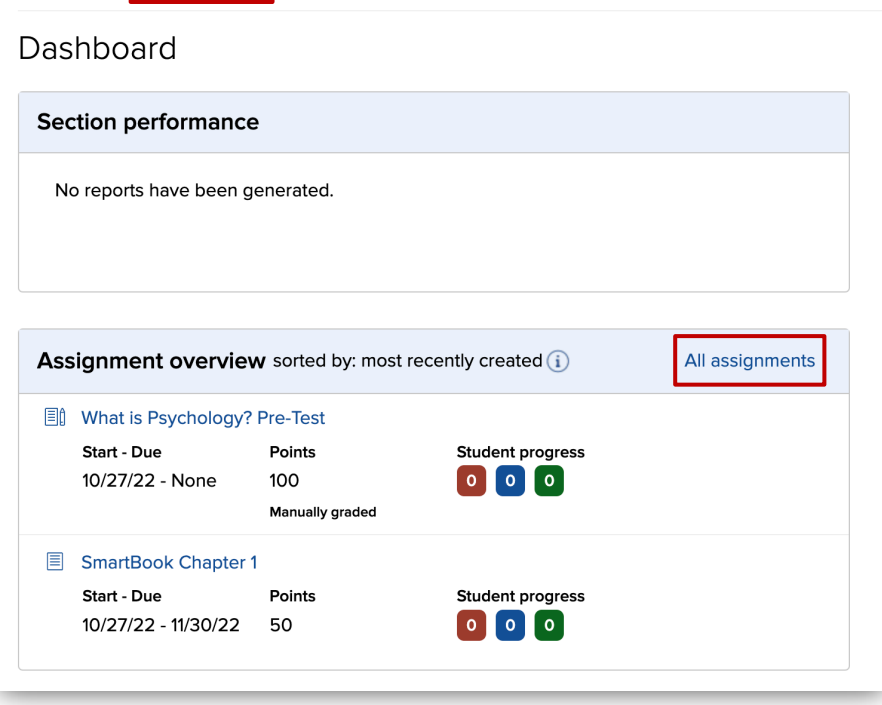

3. Select the assignments you want to deploy.

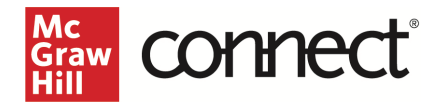

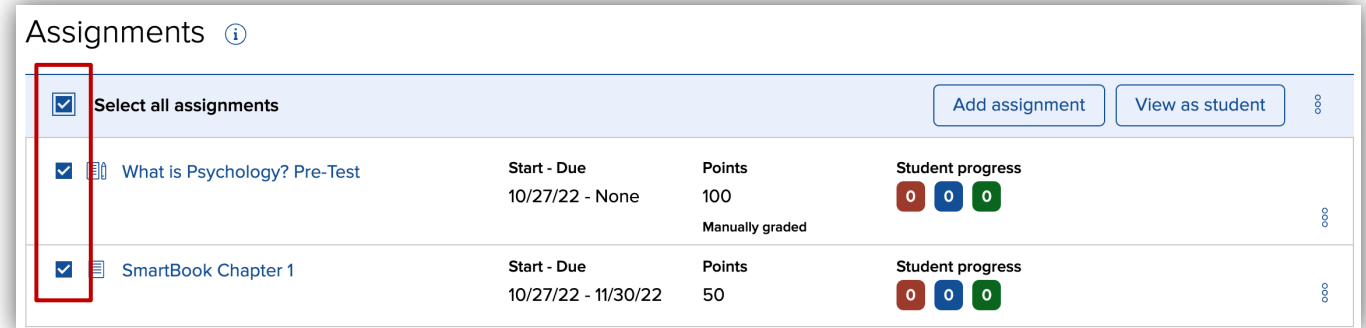

4. Click the **stack** icon and select **Deploy/manage**.

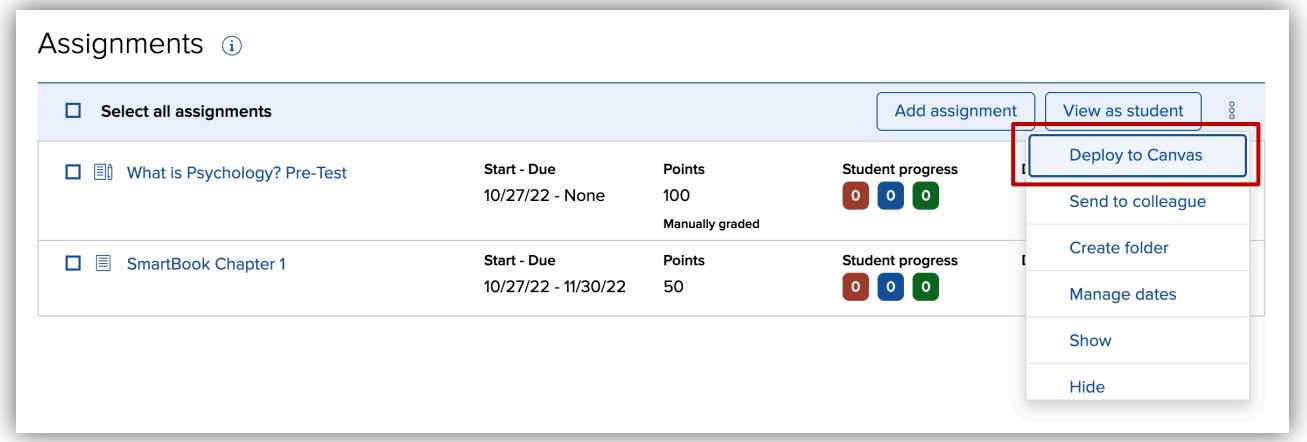

5. You can set the grade type in bulk or individually. Click the **Deploy** button when done.

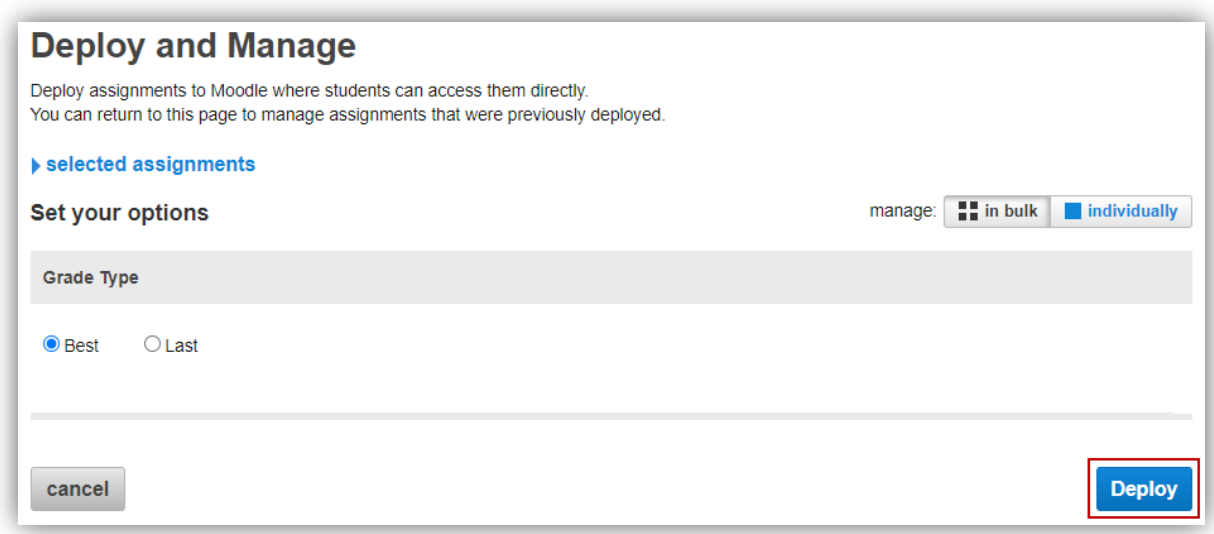

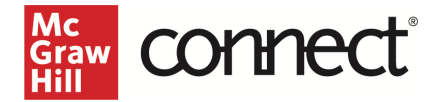

6. The assignments that were deploy should show up under the module that you started from and Assignments area in Canvas. Click on the dots to the left of the assignment to rearrange the order as needed and then **Publish** the assignment. A gradebook column is automatically created for each assignment in the course.

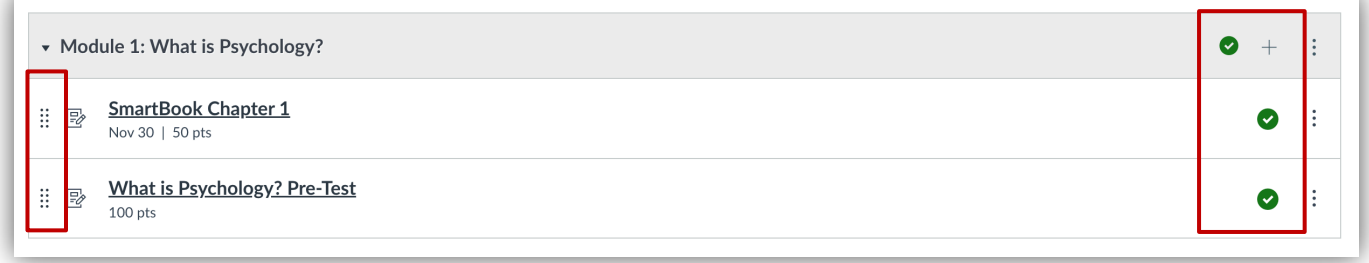